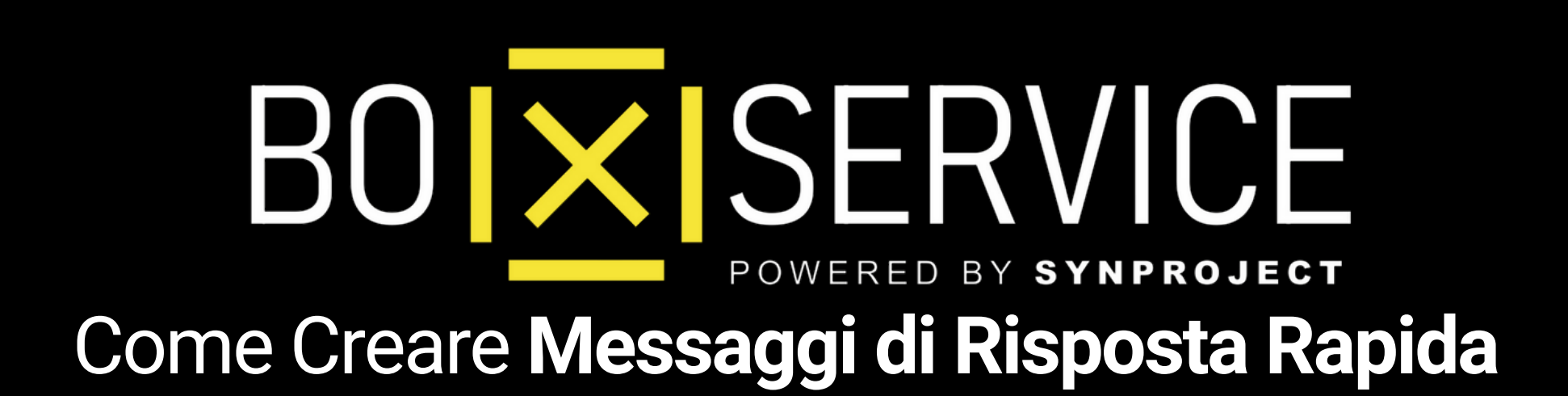

In Anteprima vedrete **Iphone** ma la procedura Android è la stessa

# **MESSAGGI DI RISPOSTA RAPIDA** WhatsApp Business

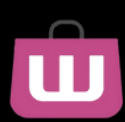

# **Come Funziona** Attiva i **Messaggi** di **Risposta Rapida** WA Business, ottimizza i tempi ed aumenta la visibilità dei canali Web e **Social**

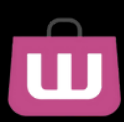

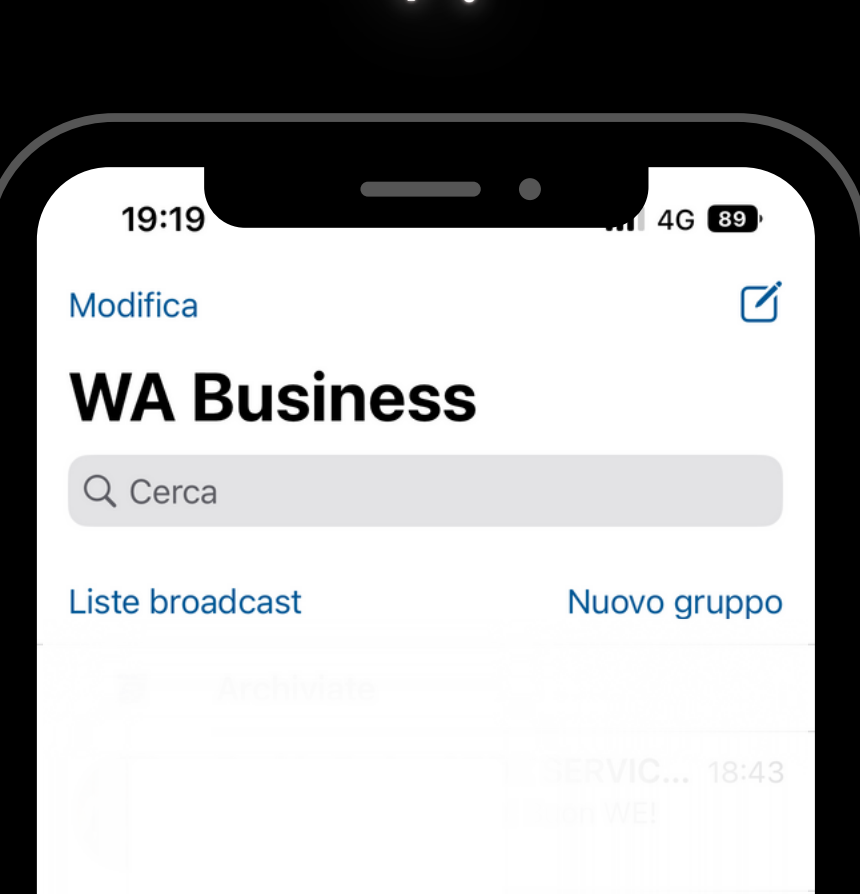

Entra su WA Business e clicca il basso a destra il pulsante **Impostazioni** ed accedi

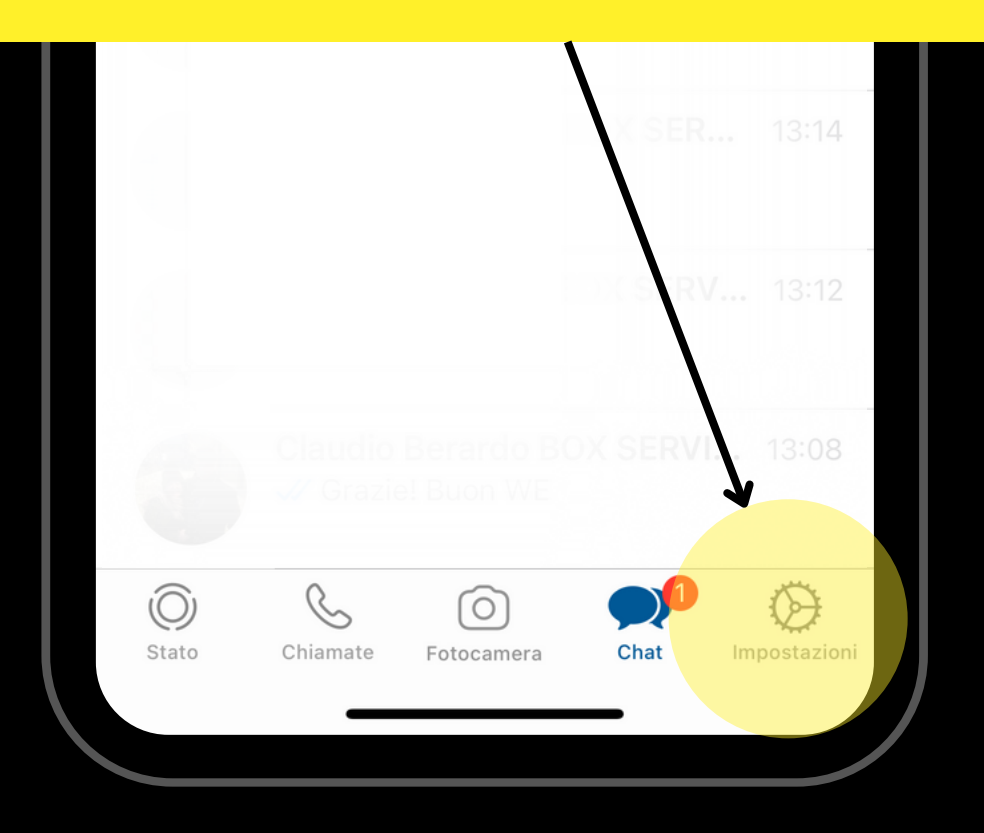

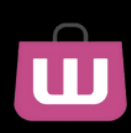

#### $\sqrt{2}$ 4G 81 15:59 Impostazioni Re-Active Group 體 Marketing e Comunicazione Pubblicizza su Facebook  $\mathcal{P}$ Strumenti attività  $\rightarrow$ سيا Messaggi imporanti  $\left\langle \right\rangle$ Dispositivi collegati ⊏  $\left\langle \right\rangle$

2.

### Clicca sul pulsante **Stumenti Attività** e procedi per creare messaggi di risposta rapida

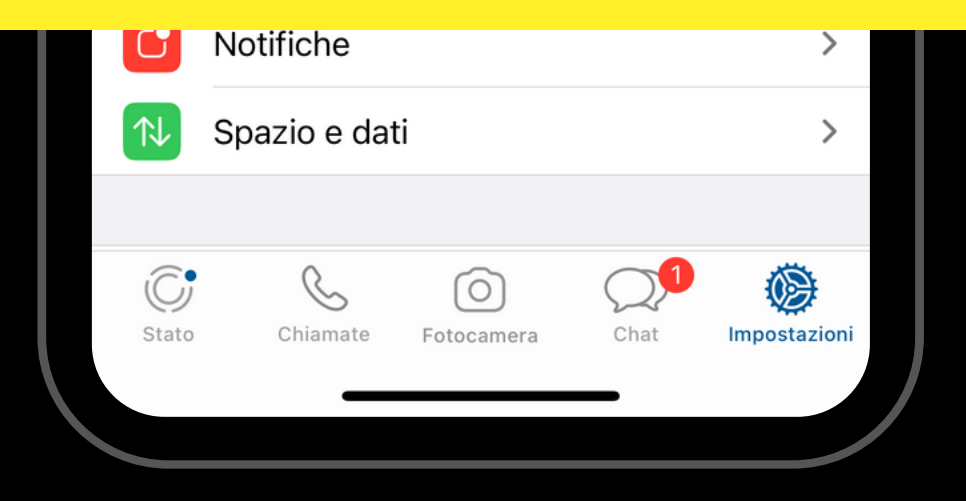

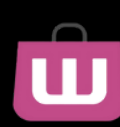

## 15:59 4G 31 Strumenti attività

## Clicca sul pulsante **Risposte Rapide** ed accedi alla sua configurazione

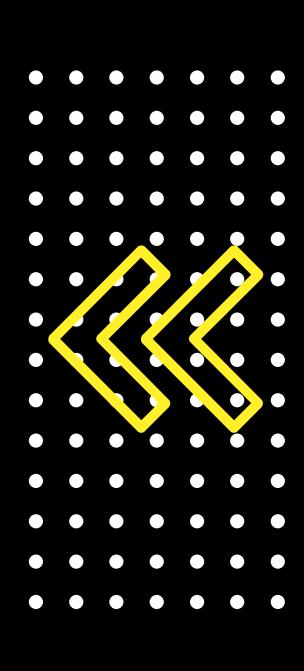

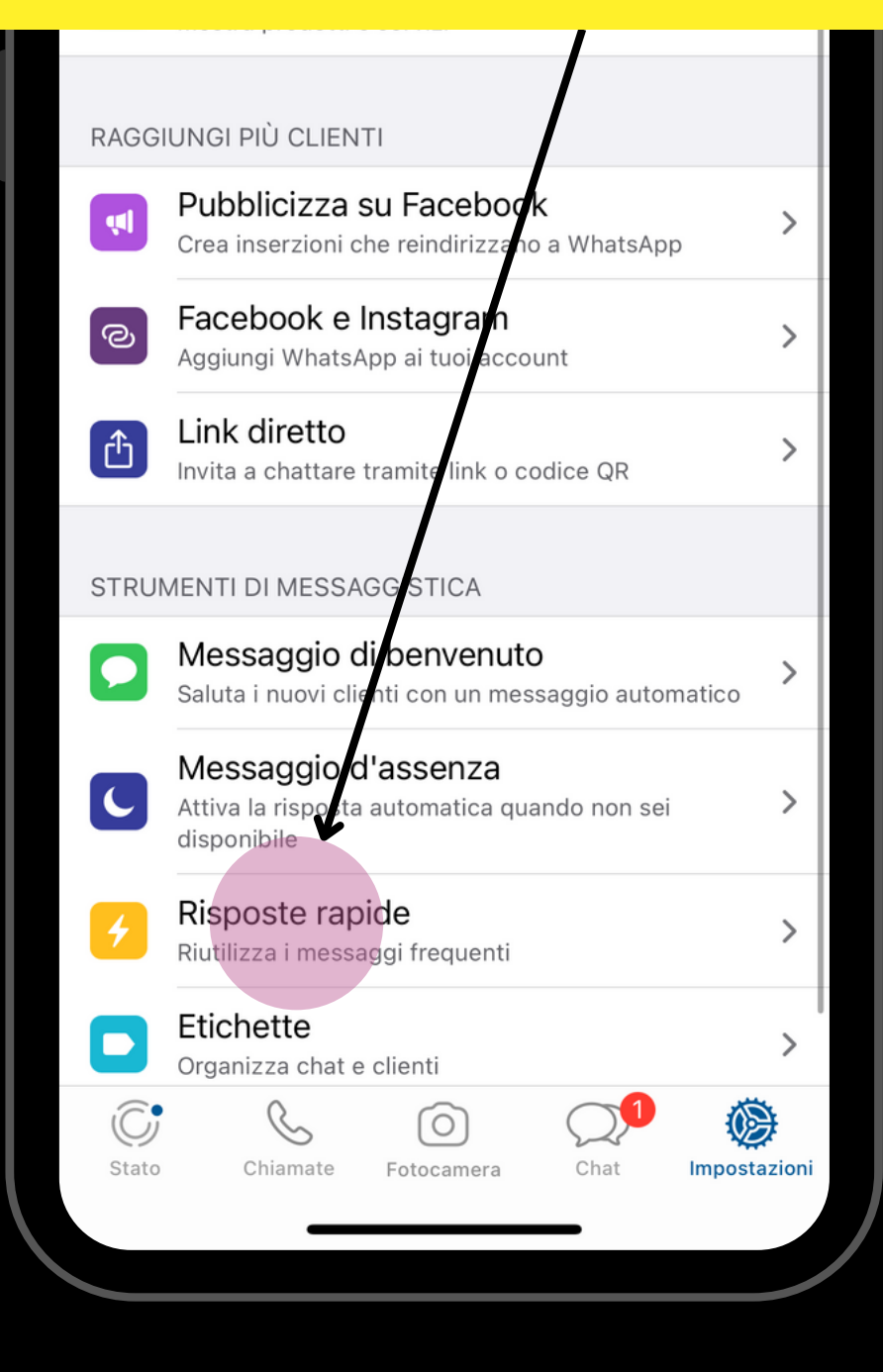

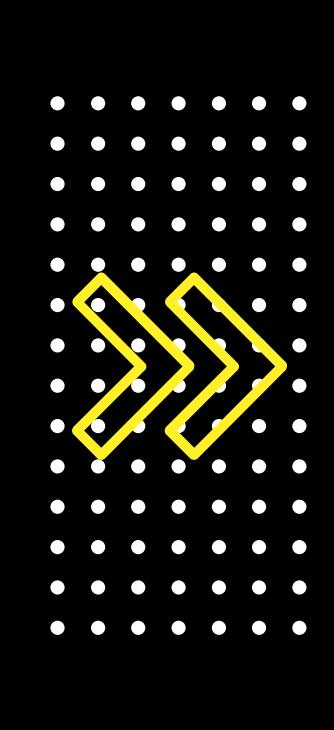

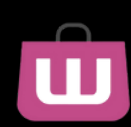

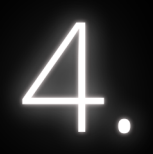

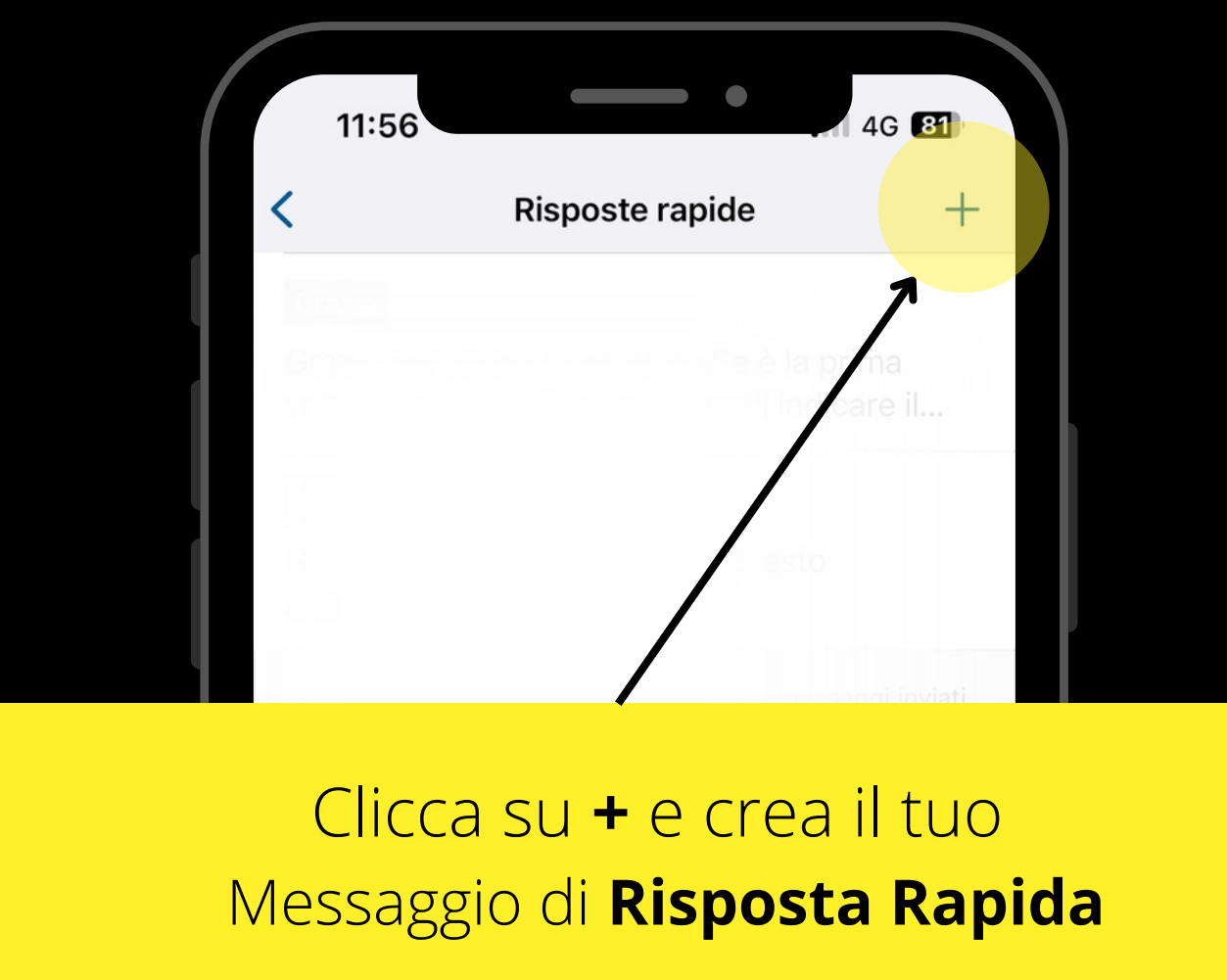

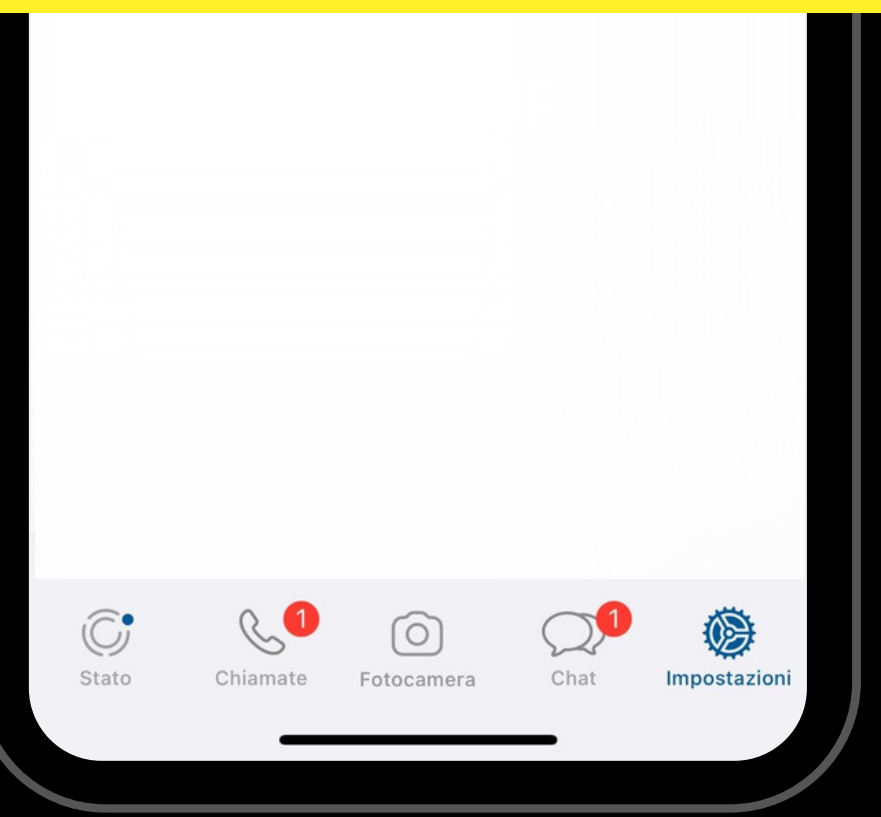

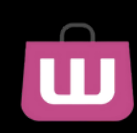

5.

Nella parte in alto metti il **Titolo** e sotto inserisci il tuo Messaggio di **Risposta Rapida** con il nostro Copy

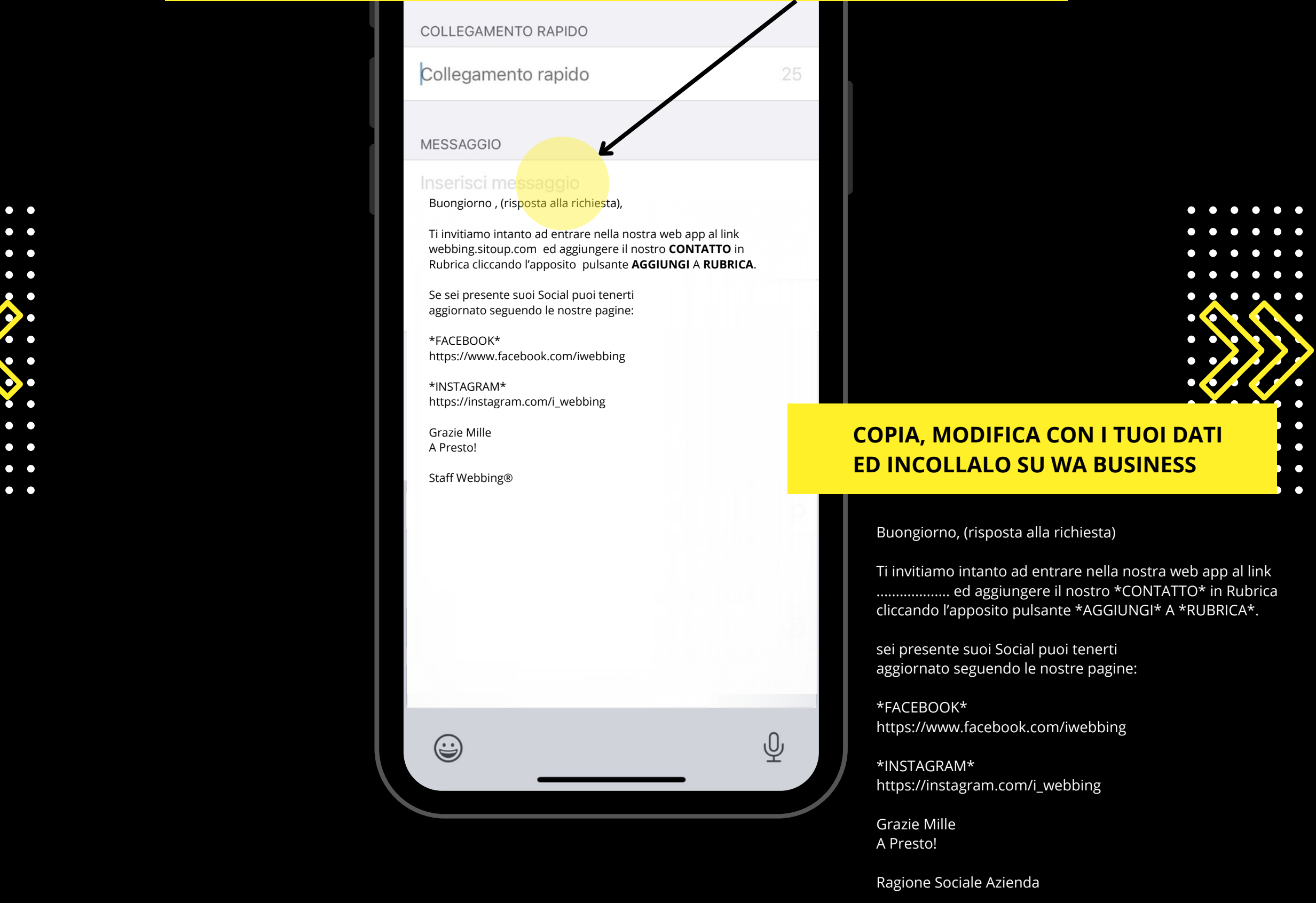

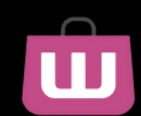

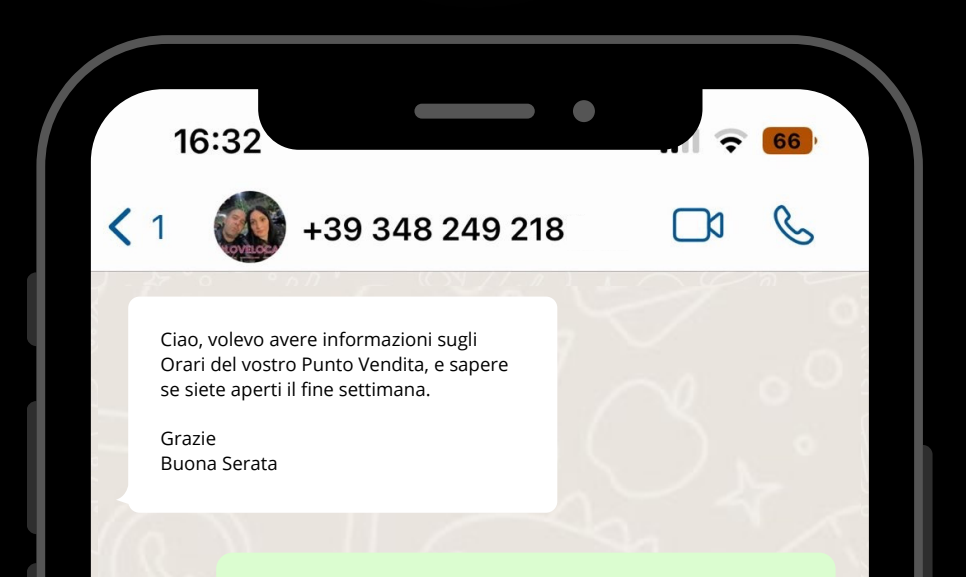

#### Se è la prima volta che ci scrivi, ti preghiamo di indicare il tuo **NOME** e **COGNOME**. a Indpudea napid Per utilizzare la **Risposta Rapida** al messaggio cliccando l'apposito pulsante **AGGIUNGI A RUBRICA**. clicca su **+** e seleziona la tua Risposta

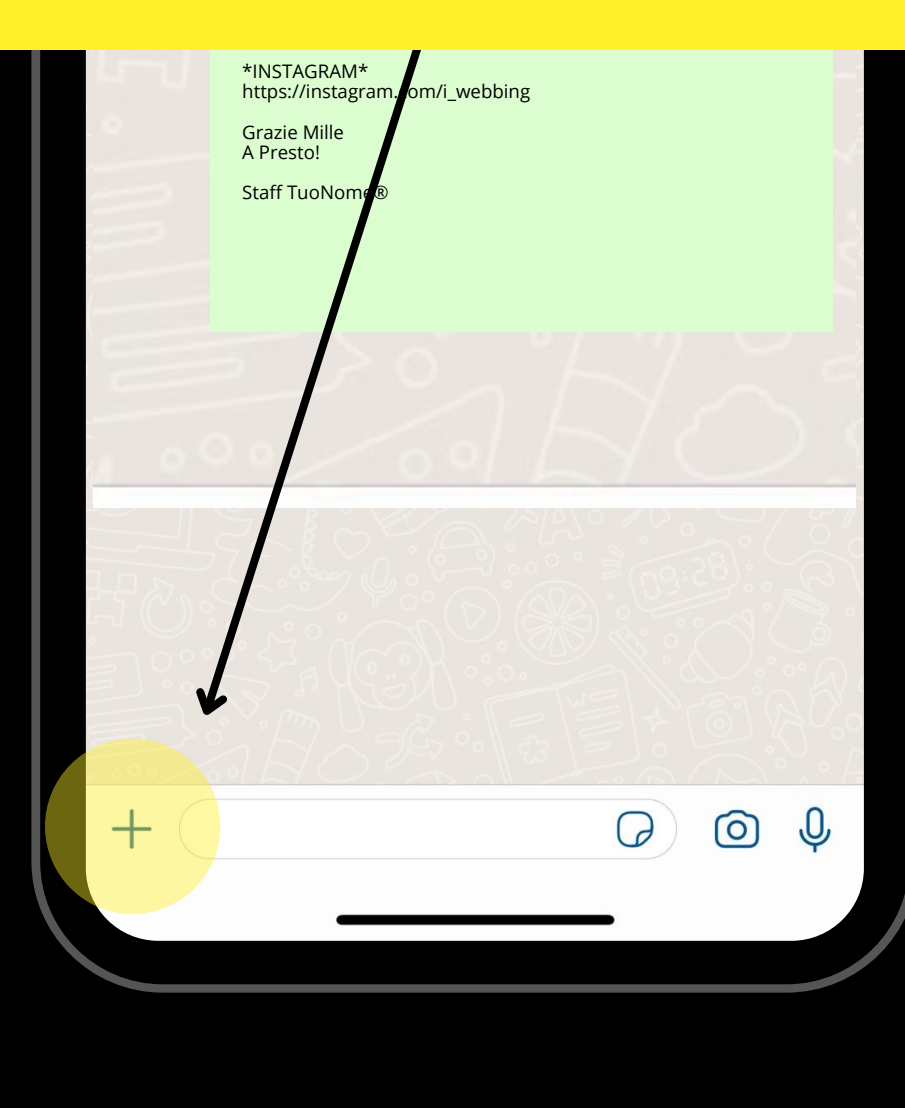

6 Fotocamera

Catalogo

Libreria foto e video

Risposte rapide

**Annulla** 

Documento

Posizione

Altro...

 $\boxtimes$ 

 $\bigoplus$ 

4

 $\begin{array}{c} \square \end{array}$ 

 $\odot$ 

\*Vedi la dispensa del corso specifica a questo argomento

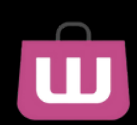

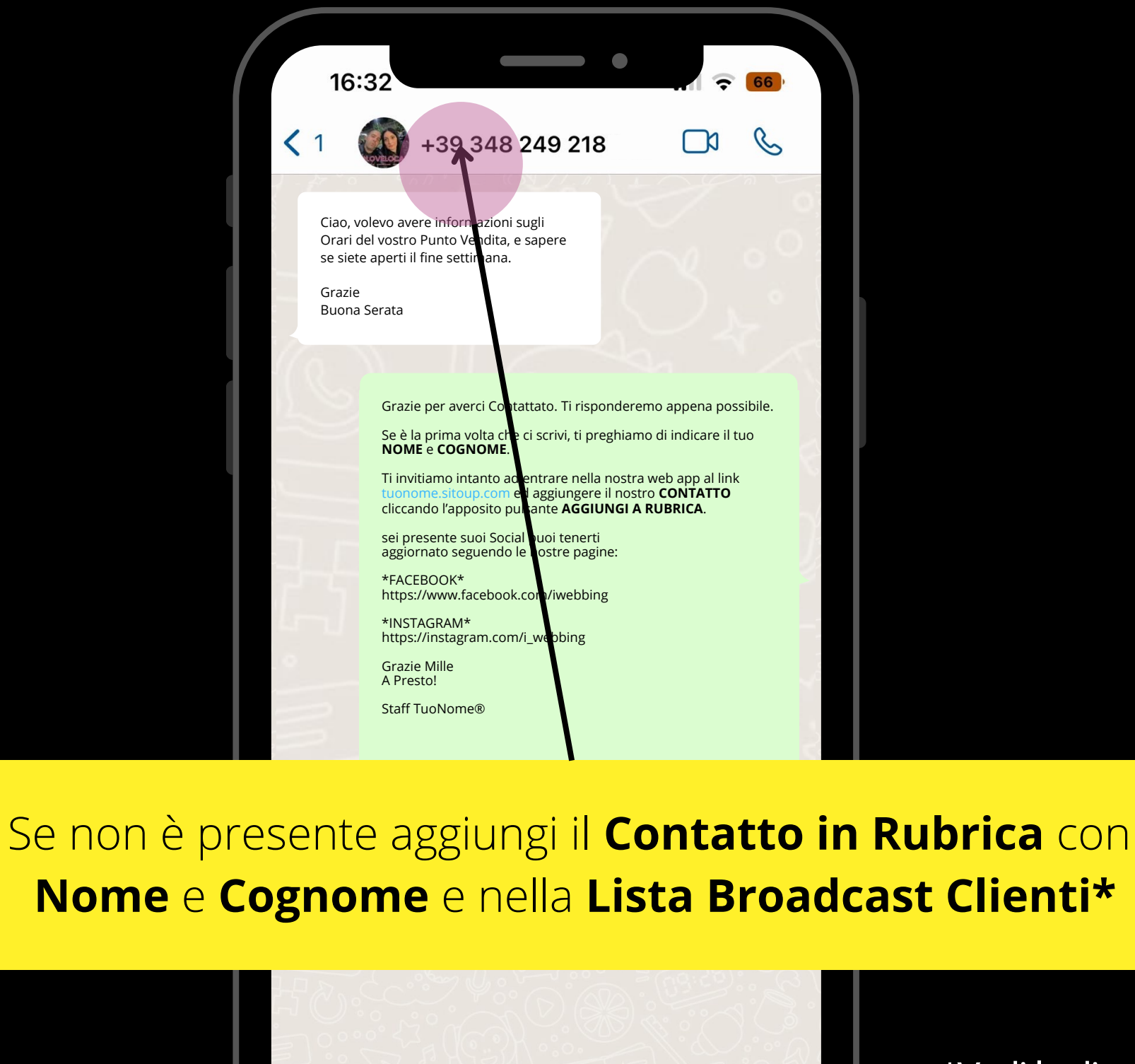

\*Vedi la dispensa del corso specifica a questo argomento

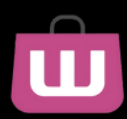

 $\pm$ 

 $\mathbb O$ 

 $\circledcirc$ 

 $\bigcirc$ 

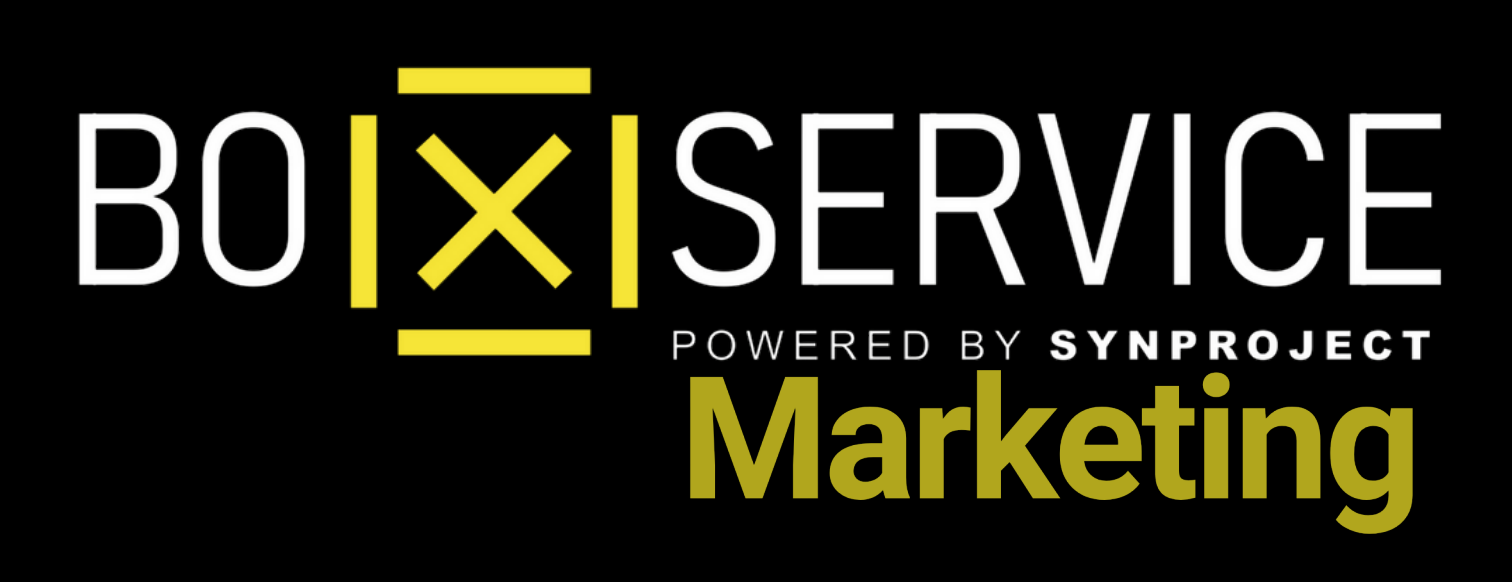

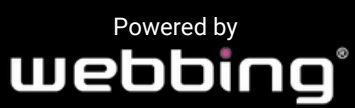

Tutti i diritti sul progetto sono riservati, è vietata la riproduzione senza autorizzazione.